故障点:

电脑域环境下用户拥有本地管理权限,电脑安装有"工商网银助手"软件也能检测 到U盾,且能弹出输入密码对话框。但是输入密码之后就显示网页异常。

故障点分解:

1.网银助手:是否检测到有异常修复项没有修复。。

2.公司网络环境: 近期是否有做过变更, 已经本地防火墙是否有开启阻止。

3.浏览器:是否有设置异常。

4.电脑:之前是不是一直可以使用。

故障点分析:

对于故障点1-4进行分析之后,可能出现在第三点3浏览器上面,据以往经验。网银 打不开都是浏览器设置有问题导致,概率性比较大。——(具体要看当时的企业环 境,这个是以我处在企业环境进行判断)尝试一下操作。

故障处理方案一

1.将IE浏览器进行重置操作并重启

2.对浏览器"工具"-"Internet选项"-"高级"-勾选SSL3.0和TLS1.0将TLS1.1和 TLS1.2、TLS1.3去掉勾选。 3.将ICBC的网址添加到兼容网页和可信任选项

结果故障依旧

故障处理方案二

1.咨询95558客服,描述故障。

2.在工商银行界面选择"企业账户登录"

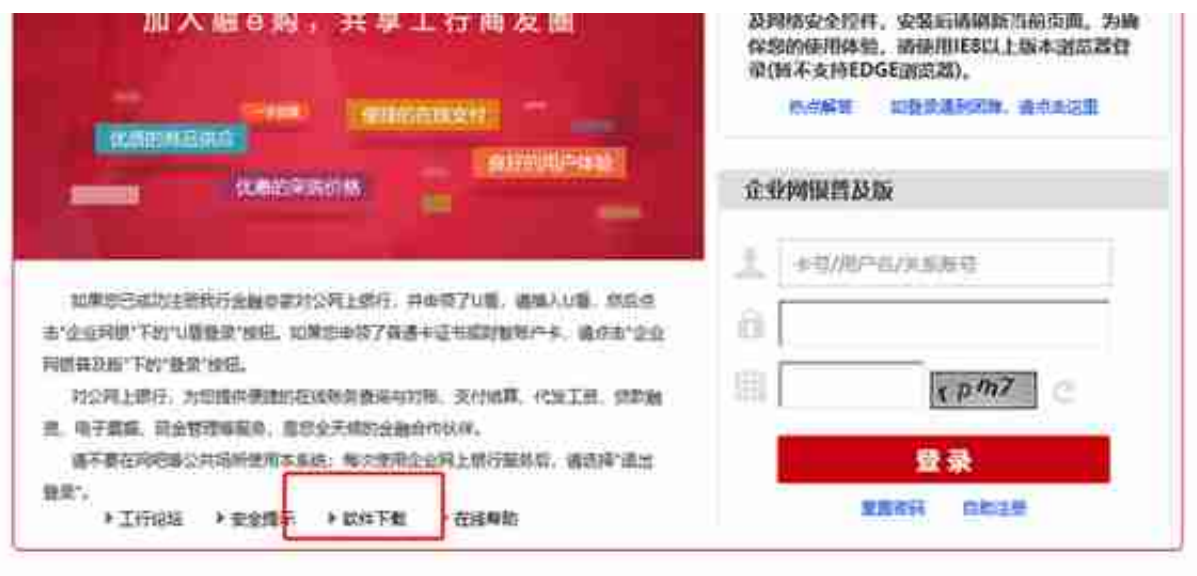

## 4.下载工商银行定制"QQ浏览器"